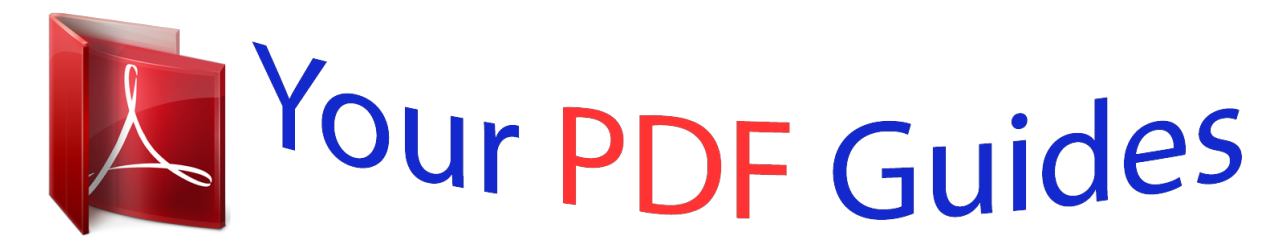

You can read the recommendations in the user guide, the technical guide or the installation guide for OKI ML 184 TURBO. You'll find the answers to all your questions on the OKI ML 184 TURBO in the user manual (information, specifications, safety advice, size, accessories, etc.). Detailed instructions for use are in the User's Guide.

> **User manual OKI ML 184 TURBO User guide OKI ML 184 TURBO Operating instructions OKI ML 184 TURBO Instructions for use OKI ML 184 TURBO Instruction manual OKI ML 184 TURBO**

> > OkiLAN 6010e® Pocket Print Server **User's Guide** High Performance Ethernet Network Print Server

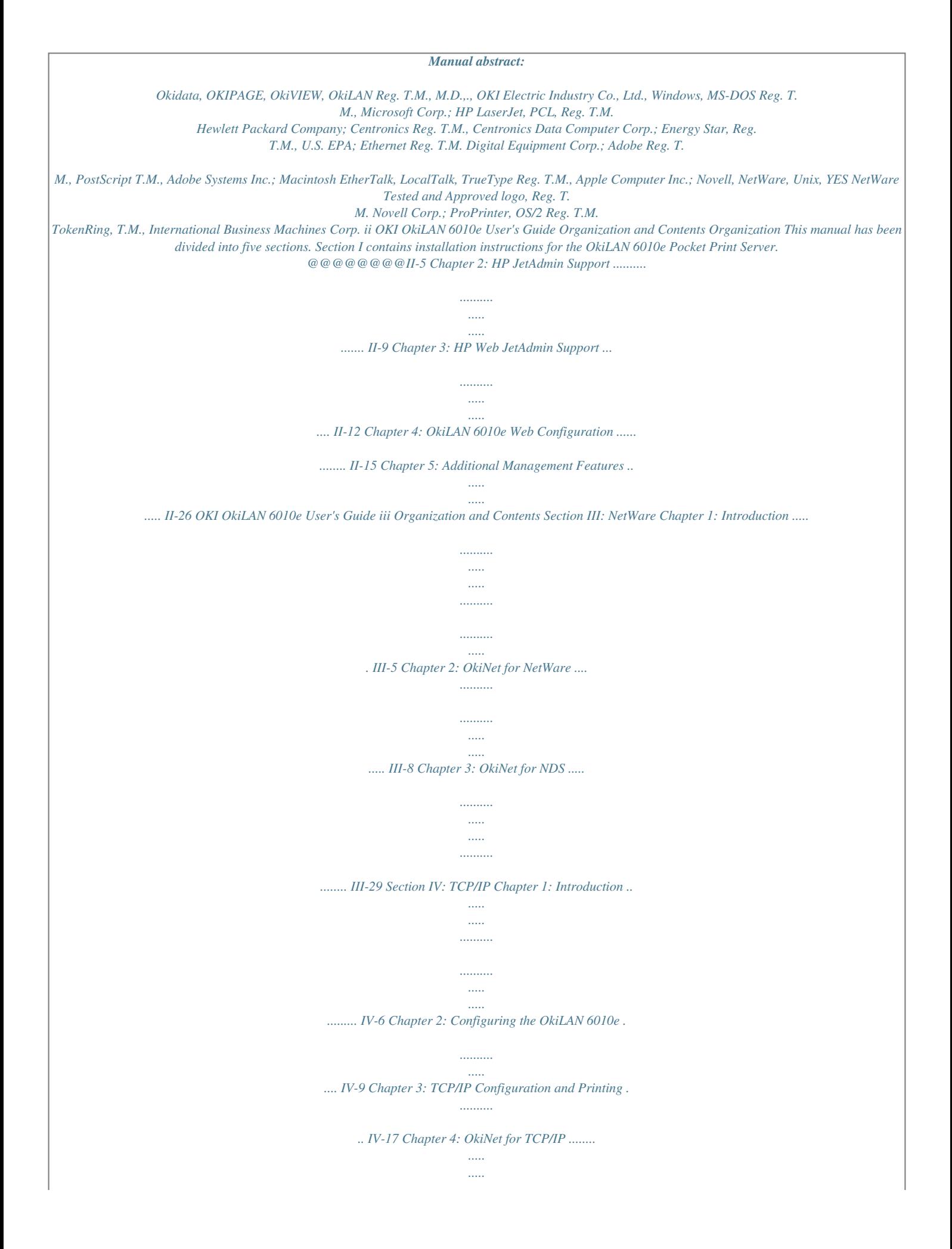

*.......... . IV-28 Chapter 5: Telnet Configuration ....*

*..........*

*..... .......... .......... .....*

*.. IV-53 Appendix A: Troubleshooting ...*

*.......... .......... ..... .....*

*...... IV-61 Appendix B: Application Considerations ....*

*..... ... IV-70 Section V: Windows Printing Chapter 1: OkiLAN 6010e Set Up for Windows NT 4.0 . .V-5 Chapter 2: OkiLAN 6010e Set Up for Windows NT 3.51 ........*

> *.......... ..... ..... ..........*

*..........*

*.......... ..... V-15 Chapter 3: OkiLAN 6010e Set Up for Windows 95 .....*

*... V-20 Index iv OKI OkiLAN 6010e User's Guide Network Operating Systems Network Operating Systems Overview OkiLAN 6010e simultaneously supports several network protocols in various combinations. Below is a list of supported network protocols accompanied with NOS/OS requirements. Novell NetWare Novell NetWare versions 3.x, 4.1 and higher. TCP/IP and Windows NT TCP/IP, FTP and Remote LPD protocols. Simple Network Management Protocol (SNMP) and Windows NT are supported in this environment.*

*OKI OkiLAN 6010e User's Guide v Technical Support Service Information This information is valid for the United States and Canada only. OKIDATA Online Visit the OKIDATA Web Site at http://www.okidata.com for the latest information on: · Software drivers · Product guides · Customer support · Corporate information · Dealers · Documentation Your Dealer Consult the store where you purchased your OkiLAN 6010e, or call 1-800-OKIDATA (800-654-3282) for the location of the nearest authorized Okidata service dealer. Have your ZIP code ready. · Proof of purchase is required for warranty work. Be sure to retain your purchase documents. · Prices and minimum charges may vary. vi OKI OkiLAN 6010e User's Guide Technical Support The Okidata Customer Support Center For customer service, call 1-800-OKIDATA (800-654-3282). The Okidata Information System Automated Attendant is available 24 hours a day, 7 days a week.*

*The system can provide immediate assistance with: · Basic printer operating procedures · Sales and service referrals · Parts and consumable referrals · Product information Okidata Customer Service Representatives Agents are available 24 hours a day, 7 days a week at 1-800-OKIDATA (800-654-3282). Please be sure that you are calling from a telephone close to your printer, so you can describe your problem accurately. Our customer service representatives (CSRs) are trained on all current Oki products. They can answer your questions regarding: · Installation · Determination of product issues that require service · Consumer relations · Interface information · Availability and installation of product drivers. (CSRs are not trained to provide assistance with the use*

*of commercial software packages. Please consult your software user's manual for times and availability of their support). OKI OkiLAN 6010e User's Guide vii Technical Support Faxable Facts You can have product and support information faxed automatically to you through Okidata's Faxable Facts, an online document retrieval system. A touchtone telephone and facsimile machine with a designated telephone number are required. Call toll-free at 1-800-654-6651. If you are calling for the first time, order a catalog of available documents.*

*This faxback system is accessible 24 hours a day, 7 days a week. The following information can be faxed to you in minutes: · Product data brochures · Product part numbers and pricing (USA and Canadian) · User tips · Accessories, options, and consumables part numbers and pricing (USA and Canadian) OKIDATA SERVICE CENTERS If you need to ship your OkiLAN 6010e to a service center, replace it in the original packing materials. Before shipping your print server, call for a return authorization number (RA). UNITED STATES and CANADA OKIDATA Tel: 1-800-OKIDATA (800-654-3282) Fax: 1-609-222-5247 viii OKI OkiLAN 6010e User's Guide Technical Support MEXICO Oki Data de Mexico, S.A. de C.V. Tel: 525-661-6860 Fax: 525-661-5861 ARGENTINA Megatech Tel: (541)-371-4123 Fax: (541)-371-4123 [Touch-Tone© required] CHILE Teknos Communicaciones Tel: 56 (2) 555 5530 Fax: 56 (2)550 2390 VENEZUELA MAI de Venezuela S.A. Tel: 782.*

*78.11 Fax: (02)781.9390 COLOMBIA Soluciones Technologicas Tel: (571) 218-2380 Fax: (571) 622-1280 BRAZIL Oki Data do Brasil, Ltda. Tel: (5511) 5589-1518 Fax: (5511) 5584-0267 OKI OkiLAN 6010e User's Guide ix Technical Support When you call Customer Support Center, the following information will help us answer your questions more quickly and accurately. Please be able to identify the following: · · · · · Serial Number Configuration sheet settings Type of network cable connected to the OkiLAN 6010e Computer and network adapter card make and model numbers Network Operating System and version number Please write these numbers down in the space provided below for future reference. S/N: Ethernet ADDR: 00:40:68: \_\_\_:\_\_\_:\_\_\_ x OKI OkiLAN 6010e User's Guide Section I: Hardware Installation Hardware Installation Section I - Hardware Installation In This Section Powering On the OkiLAN*

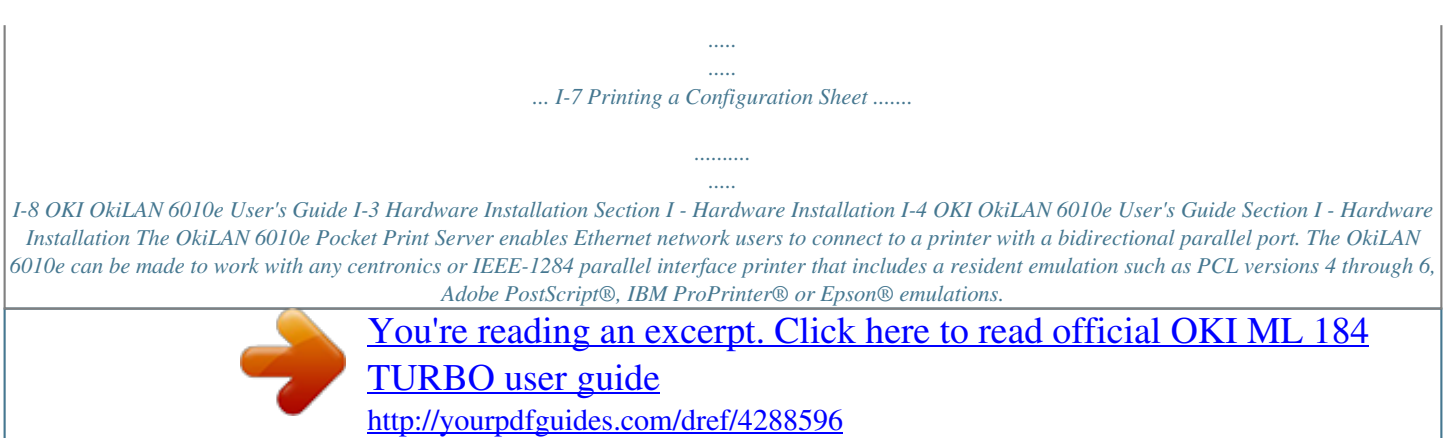

 *The OkiLAN 6010e supports 10-megabit networks and most popular network operating systems and printers, except for the OKIPAGE 8w or other GDIbased printers. The OkiLAN 6010e kit includes the following: · · · · · OkiLAN 6010e hardware Power adapter with line cord Installation User's Guide Utilities CD Product registration card Installing the OkiLAN 6010e 1. Turn off printer power.*

*2. Attach the OkiLAN 6010e to the centronics connector on your printer. Parallel connector OKI OkiLAN 6010e User's Guide I-5 Hardware Installation Section I - Hardware Installation 3. Secure the OkiLAN 6010e with the wire clips on the printer's connector. 4. Plug the power adapter wire into the power jack on the OkiLAN 6010e. Then plug the power adapter into a wall outlet. I-6 OKI OkiLAN 6010e User's Guide Section I - Hardware Installation 5. Attach the 10Base-T UTP cable to the receptacle on the back of the OkiLAN 6010e. Attach the other end of the cable to the Network.*

*Powering On the OkiLAN 6010e Turn printer power on. The status indicator on the OkiLAN 6010e will blink orange during self-test. When self-test completes successfully, the status indicator will change to green. Status indicator OKI OkiLAN 6010e User's Guide I-7 Hardware Installation Section I - Hardware Installation Note: If Status Indicator does not display as indicated above, see Hardware Troubleshooting at the end of this section. Printing a Configuration* Sheet To print configuration information, press the Test button on the side of the OkiLAN 6010e. You can also print configuration information using the utility *program provided on the CD. Note: By default, the configuration sheet prints in ASCII text. If you want the configuration sheet to print in PostScript or PCL, select this option when you run the network configuration utility program. The selected language must match the printer's configured language to print correctly. The content of the configuration sheet will vary depending on your printer and system setup.*

*I-8 OKI OkiLAN 6010e User's Guide Section I - Hardware Installation Installing the OkiLAN Utilities Software in Windows 1. Insert the OkiLAN CD into your CD-ROM drive. 2. The Setup screen appears automatically (if it doesn't, click StartRun, then enter D:\setup, if "D" is your CD-ROM drive). 3. Select the utility group for the network environment you have, then click Next. 4. Select the specific utility you want to install and the proper location for installation, then click Install. Windows Utility Groups: NetWare Management Utilities OkiNet Utility for NetWare OkiNet Utility for NDS (Workstation and Server) OkiNet Utility for NDS (Workstation) OkiNet Connect Windows Printing OkiNet Connect for TCP/IP (Windows 95/98) OkiNet Connect for TCP/IP (Windows NT) OkiNet Connect for IPX/SPX (Windows 95/98) OkiNet Connect for IPX/SPX Windows NT) OkiNet Connect DLC (Windows 95/98) OkiNet Connect DLC (Windows NT) OKI OkiLAN 6010e User's Guide I-9 Hardware Installation Section I - Hardware Installation TCP/IP Management Utilities OkiNet Utilities for TCP/IP OkiNet Alert for TCP/IP Okidata MIB BootP Server Note: The OkiLAN Utilities CD is designed for more than one type of OkiLAN print server and includes features that do not apply to the OkiLAN 6010e. Specifically, Banyan VINES and Apple EtherTalk are supported by other OKI print servers but not by the OkiLAN 6010e.*

*Hardware Troubleshooting Status Indicator The LED status indicator displays the general operating state of the OkiLAN 6010e. During normal operation, the LED is solid green indicating that the OkiLAN 6010e is functioning properly and the presence of the network is detected. The following list describes LED displays that indicate problems, as well as possible solutions: LED Display Flashing green very rapidly Problem The OkiLAN 60........*

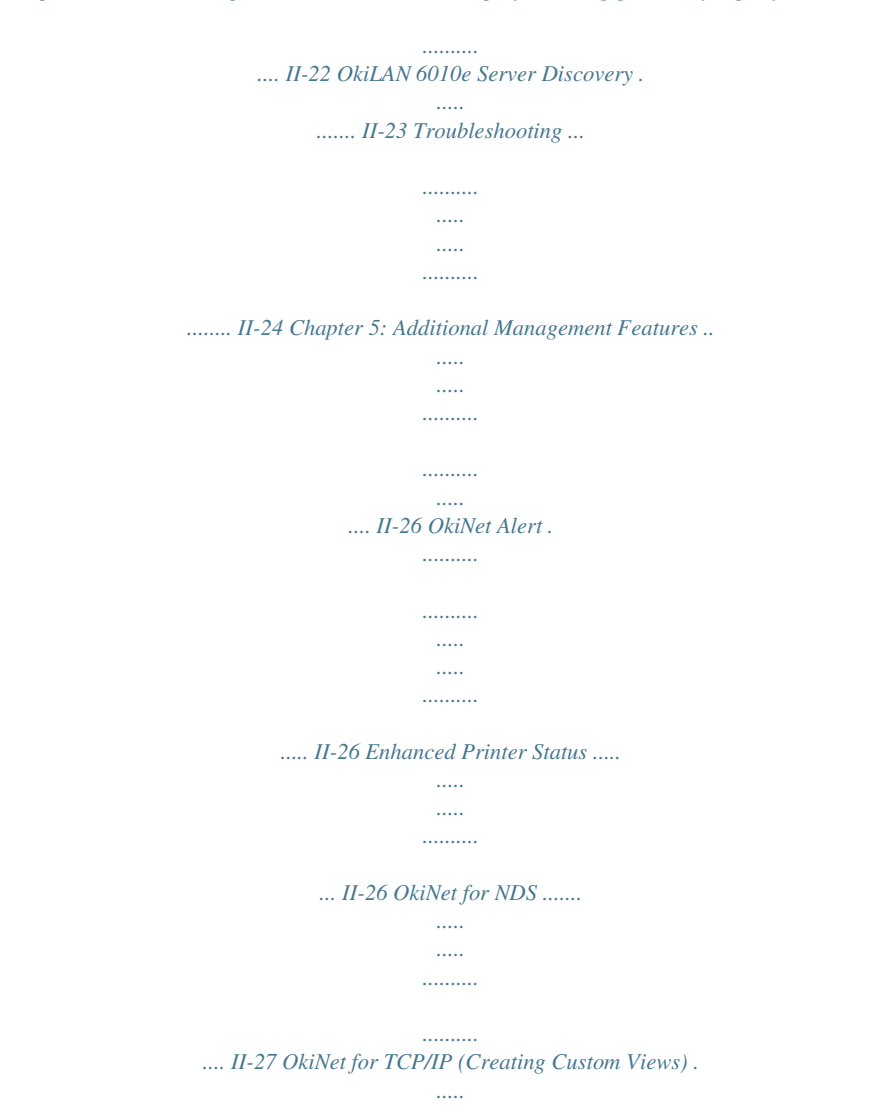

*..... II-27 NetWare Load Balancing .....*

*..........*

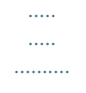

*. II-27 Windows Printing .........*

*..... ..... ..........*

*......... II-28ditionally, the OkiLAN 6010e can send traps on toner low, paper jam, and printer cover open.*

*The traps may be configured for specific destination addresses and can be configured for a particular printer port and/or printer trap. Section II - Advanced Management Features Both the OkiNet for TCP/IP and the IPX, and the OkiLAN 6010e Configuration utility (telnet) allow you to specify the community names and a trap destination IP address. II - 8 OKI OkiLAN 6010e User's Guide Section II - Advanced Management Features Chapter 2: HP JetAdmin Support Overview Advanced Management This section contains instructions and information on how to configure and obtain diagnostic information from your OkiLAN 6010e using the Hewlett-Packard JetAdmin software. Software Requirements · JetAdmin 2.4, 2.*

*5, or 3.02 · Windows 95 or Windows NT Note: For more information on installing and using HP JetAdmin, refer to the HP JetAdmin documentation. Configuring the OkiLAN 6010e Using JetAdmin NetWare Configuration 1. From the main JetAdmin screen, select the OkiLAN 6010e port you wish to configure. 2.*

*Select Modify from the Device menu. 3. On the Configuration screen, select the General tab and enter the print server name and description. 4. Select the NetWare tab and click on the Operating Mode icon from the left column. Set the print server operating mode from the given options on the right. OKI OkiLAN 6010e User's Guide II - 9 Section II - Advanced Management Features 5. If you are running a NetWare 4.x network, click the NetWare Directory Services icon from the left column. Select NDS Tree Name from the pull-down menu and enter the Print Server Context.*

*6. Click the Queues icon from the left column to bring up the Queues screen and then click the Change button. 7. Select the desired queues from the list of Available Queues to be added into service. Click the Service button to move the selection to the Serviced Queues column. When all queues have been added, click OK. 8. Click OK again to return to the main screen. WARNING: Do not use both OkiNet and JetAdmin to change NetWare configuration settings as unexpected results may occur. TCP/IP Configuration 1.*

*From the main JetAdmin screen, select the OkiLAN 6010e port you wish to configure. 2. Select Modify from the Device menu. 3. On the Configuration screen, select the General tab and enter the print server name and description.*

*4. Select the TCP/IP tab and set the print server IP configuration. II - 10 OKI OkiLAN 6010e User's Guide Section II - Advanced Management Features Note: For JetAdmin to function correctly with the OkiLAN 6010e, the SNMP Get community name in JetAdmin must be set to public. OKI OkiLAN 6010e User's Guide II - 11 Advanced Management Obtaining Diagnostic Information Using JetAdmin 1.*

 *From the main JetAdmin screen, select the OkiLAN 6010e port on which you wish to view diagnostic information.*

*2. Select Properties from the Device menu. 3. From the Properties screen, select the appropriate tab to view the desired diagnostic information. Section II - Advanced Management Features Chapter 3: HP Web JetAdmin Support Overview This section contains instructions and information on how to configure, install, and obtain diagnostic information from your OkiLAN 6010e using the HewlettPackard Web JetAdmin software. Software Requirements · Web JetAdmin 1.x, 2.x, 3.x, or 4.x Note: For more information on installing and using HP Web JetAdmin, refer to the HP Web JetAdmin documentation.*

*Configuring the OkiLAN 6010e Using Web JetAdmin 1. From the main Web JetAdmin page, select the OkiLAN 6010e port you wish to configure. 2. On the Properties page, click the Config button. 3. Make any necessary changes to the options listed and click the corresponding Apply button. II - 12 OKI OkiLAN 6010e User's Guide Section II - Advanced Management Features Installing a Windows NT Printer for the OkiLAN 6010e 1. From the main Web JetAdmin page, select the OkiLAN 6010e port you wish to install. 2. On the Properties page, click the Install Printer button.*

*3. In the Specify the device address... field, enter the print server IP address, followed by a comma and then the output port number.*

*For example, to install a printer for output port 2 of an OkiLAN 6010e with an IP address of 10.10.10.2, enter "10.10.*

*10.2,2". 4. On the Install Printer Page 1 page, select an NT domain from the pull-down menu. Enter the user name and password of a domain user with sufficient rights to create a printer and click the Continue button. 5. On the Install Printer Page 2 page, select the Windows NT machine from the pull-down menu on which you want to create the shared printer and click the Continue button. 6. On the Install Printer Page 3 page, select a printer driver from the pulldown menu and click the Continue button. 7.*

*On the Install Printer Page 4 page, enter a name for the printer in the Select Printer Name field and click the Install Printer button. 8. Users in the domain can now print to the new printer. OKI OkiLAN 6010e User's Guide II - 13 Advanced Management Section II - Advanced Management Features Obtaining Diagnostic Information from the OkiLAN 6010e 1. From the main Web JetAdmin page, select the OkiLAN 6010e port on which you wish to view diagnostic information. 2. Click the Diagnose button. 3. From the Properties page, select the appropriate diagnostic category name to view information. II - 14 OKI OkiLAN 6010e User's Guide Section II - Advanced Management Features Chapter 4: OkiLAN 6010e Web Configuration Overview Advanced Management This section contains instructions and information on how to configure and manage your OkiLAN 6010e using a standard Web browser.*

*Software Requirements · TCP/IP Protocol · Netscape Navigator 2.0 or greater and Microsoft Explorer 3.0 or greater (Other browsers may work). Note: If you experience difficulties connecting to the server, refer to Appendix A, Troubleshooting. OKI OkiLAN 6010e User's Guide II - 15 Section II - Advanced Management Features Connecting to the OkiLAN 6010e 1.*

*Enter <http://HTTP Address> in the browser address prompt. The HTTP address can be the IP address, the System Name if the print server has been configured to use WINS, or the DNS name if registered with a DNS server. Note: It is not currently possible to discover all OkiLAN 6010e products from a Web browser. If you need tocreate a list of all available OkiLAN 6010e products and their addresses, refer to the OkiLAN 6010e Product Discovery section for instructions. Note: As a layer of security, the TCP port number that the device uses to communicate with browsers, called the HTTP port, can be modified from a default of 80.*

*If the port is modified, the HTTP address put in the browser must include the port number, for example, http://vpn.company.com:99/ would be entered for port 99. Refer to the Web Admin Configuration section for details. II - 16 OKI OkiLAN 6010e User's Guide Section II - Advanced Management Features 2. A successful connection will display the print server home page. Note: By default, only Status and Support information can be viewed. To configure the print server, see the Configuration section. The print server pages are normally displayed in a frame with two panes. The left pane shows all the top level menus along with links to the pages under each menu.*

*The right pane displays the currently selected page. If your browser does not support frames, or you select the No Frames link at the bottom of the left pane, a single page will be displayed. In this case, the menu items normally shown in the left pane can be accessed by using the menu links that appear at the bottom of the page. Advanced Management OKI OkiLAN 6010e User's Guide II - 17 Section II - Advanced Management Features Configuration 1. Select the Login as Admin link under the Configuration menu. 2. On the Enter Network Password screen, enter the User name and Password. The default administrator User name is admin. The default administrator Password is OkiLAN--note that the password is case sensitive. We suggest that the print server administrator change the default administrator User name and Password.*

*New User name and Password entries can contain up to 24 characters. 3. Select the appropriate link under the Configuration menu and modify the desired values on the page that appears. Note: All values (except as noted on the following pages\*) are configured exactly the same as in the OkiNet utility. Please refer to the OkiLAN 6010e User's Guide Section IV TCP/IP, Chapter 4 OkiNet for TCP/IP for instructions on configuration.*

*4. Select the Submit Changes button at the bottom of the page to send the new values to the print server. WARNING: Changes will not be saved if the Submit Changes button is not selected before continuing to another page. II - 18 OKI OkiLAN 6010e User's Guide Section II - Advanced Management Features 5. A Request Results page will appear indicating one of the following: · Configuration Successfully Set: The values have been successfully saved to the print server.*

*Go to another page to continue configuration or exit the browser. · Invalid Input: Some or all input fields contain invalid information. None of the values have been saved to the print server. The Request Results page will list all fields that contain errors along with a description of the problem. Selecting the Back button on your browser will generally redisplay the page you just submitted and allow the values to be edited. Selecting the Reload link on the Request Results page will produce a new entry page from the server so you can start over. · Configuration Successfully Set. Reset Required: The values have been successfully saved, but the print server must be reset for the desired values to take effect.*

 *Reset the server immediately or wait until all configuration is complete before resetting. If you do not reset immediately, a link will appear at the top of all subsequent configuration pages reminding you to reset the server.*

*OKI OkiLAN 6010e User's Guide II - 19 Advanced Management Section II - Advanced Management Features \* The following values are currently only configurable through the Web browser interface: Web Admin Configuration Under the Configuration menu, select the Admin(Web) link. · · Admin Name The name used to access full configuration privileges. The default Admin Name is admin. Admin Password This field is used to specify the Admin Password used to access full configuration privileges. This field will accommodate up to 24 characters. The default Admin Password is OkiLAN--note that the password is case sensitive. Note: The Admin Password is also used as the Telnet password. · · Confirm Admin Password This field is used to confirm the Admin Password entry by entering a second time. HTTP Port This field is used to specify the TCP port that the HTTP protocol will listen on. The default HTTP port is 80, but can be changed to provide added security.*

*FAQ URL By default points to the FAQ page on the OKI Web Server. Maximum URL length is 63 characters. Updates URL By default points to the firmware update site on the OKI FTP Server. Maximum URL length is 63 characters. · · II - 20 OKI OkiLAN 6010e User's Guide Section II - Advanced Management Features · · Status The home page for the print server shows general status information including the status of all printers currently attached.*

*For more detailed status information, select the View Cnfg Sheet link under the Status menu. This will show information similar to what is printed on the print server's configuration sheet. Support There are up to four links listed under the Support menu. Contact This page provides the necessary addresses and phone numbers for contacting Okidata Customer Support. FAQ By default this link will connect you to the FAQ page on the Okidata Web Server.*

*This link can be configured to point to other locations by selecting the Admin(Web) link under the Configuration menu. OKI OkiLAN 6010e User's Guide II - 21 Advanced Management Custom Link Title This field is useful for setting up a link to an internal help desk. If configured, it will appear under the Support menu. Will accommodate up to 24 characters. Custom Link URL This field is useful for setting up a link to an internal help desk. Can contain any URL up to 63 characters. Section II - Advanced Management Features Updates By default this link will connect you to the firmware update location on the Okidata FTP Server. This link can be configured to point to other locations by selecting the Admin(Web) link under the Configuration menu. Custom Link This link will only appear if it has been configured by selecting the Admin(Web) link under the Configuration menu. This link can be used to access internal help desk sites.*

*Reset Reset Reset the print server by selecting the Reset link under the Reset menu. A message will appear asking you to confirm the reset. Restore Select Restore Defaults under the Reset menu to restore selected protocols to factory defaults. Select the individual protocols to be restored and then select the Restore Selected Protocols button. All protocols can be restored simultaneously by selecting the Restore All Protocols button. II - 22 OKI OkiLAN 6010e User's Guide Section II - Advanced Management Features OkiLAN 6010e Server Discovery An HTML file containing links to all OkiLAN 6010e print servers on the network can be created using the OkiNet utility for TCP/IP. Complete the following steps to create the HTML file: 1. Install and run the OkiNet for TCP/IP utility. The utility will discover and display all OkiLAN 6010e print servers on the local network. 2.*

*Create a custom view, if desired, to control which devices are displayed. See Creating Customized Views in the OkiLAN 6010e Users Guide, Section IV. 3. Select Save View to HTML under the File menu. 4.*

*Enter a name and save the file. 5. From the Web browser, select Open under the File menu and enter the path and name of the file saved in step 4. 6. You can now create a bookmark or add the file to your list of favorites.*

*Note: This file does not update automatically. The OkiNet utility must be run again to obtain current information. OKI OkiLAN 6010e User's Guide II - 23 Advanced Management Section II - Advanced Management Features Troubleshooting Server Connection · The print server only supports two simultaneous HTTP connections. If your browser fails to connect to the print server, the browser may be trying to open more than two connections. Please refer to your browser's Help files for information on changing the connection settings. Both Netscape Navigator and Microsoft Explorer for the Macintosh and Power PC*

*will sometimes display a failure to connect message after being configured for only two connections. Should this occur, select OK to bypass the error message. The menu page will still be displayed and configuration can be completed. · Quickly refreshing a page within some browsers can cause the browser to leave active connections open with the server called a hung connection. This will use up one of the HTTP connections, can cause problems connecting to the server and will slow down Web response time.*

*If TCP timeout checking is enabled under TCP/IP configuration, the hung connection will timeout after the timeout period has expired. II - 24 OKI OkiLAN 6010e User's Guide Section II - Advanced Management Features Login · If you forget the administrator password, restoring the TCP/IP protocol to factory defaults from any other configuration utility restores the Web admin name and password to default values. Advanced Management Configuration · Web browsers will generally cache previously viewed Web pages on the local machine. To view the most current print server information, it is a good idea to select the Reload or Refresh buttons on your browser instead of using the Back button. OKI OkiLAN 6010e User's Guide II - 25 Section II - Advanced Management Features Chapter 5: Additional Management Features OkiNet Alert OKI OkiNet Alert enterprise management utility allows administrators to proactively manage printers by being immediately alerted to printing problems before they are encountered by users. This remote management utility can be configured to monitor all SNMP traps from a list of printers chosen by the administrator, without requiring HP OpenView. It runs in the background on any Windows*based PC and alerts the user with a sound or a screen flash when an error has occurred, and OkiNet Alert can be configured to respond only to the specific *error conditions that are of concern to you.*

 *You can also launch batch files on given error conditions. OKI OkiNet Alert can be used in IPX and IP environments. Enhanced Printer Status The OkiLAN 6010e communicates with the printer to monitor the current condition of the printer.*

*This information can be observed in real time via the utilities or can be interpreted by the OkiLAN 6010e to generate traps to your SNMP management utility of choice: HP OpenView or the OKI OkiNet Alert utility. For bidirectional capable printers the OkiLAN 6010e can retrieve the printer information, such as front panel message, and display it through the OkiNet utilities. II - 26 OKI OkiLAN 6010e User's Guide Section II - Advanced Management Features OkiNet for NDS OkiNet for NDS allows administrators to create and manage OKI print server objects in the NDS tree. OkiNet for NDS integrates into Novell's NetWare Administrator, NetWareAdmin. For more information, see OkiNet for NDS under NetWare in this manual.*

*OkiNet for TCP/IP (Creating Custom Views) OkiNet for TCP/IP allows discovery on a pure TCP/IP Windows environment. To assign a TCP/IP address assignment, simply select Discover Unconfigured Device and double-click. To create multiple views and customize the viewing environment, specify devices and define Filters, Sorts, Columns, Search Information and Refresh rates. For more information about OkiNet for TCP/IP, see Creating Custom Views under*

*the TCP/ IP section of this manual. NetWare Load Balancing Using this feature, administrators can distribute the print load among several print servers. Simply assign the queue to the desired print ports on the selected print servers. OKI OkiLAN 6010e User's Guide II - 27 Advanced Management Section II - Advanced Management Features Windows Printing From a Windows operating system, using TCP/IP or DLC protocols, the OkiNet Connect utility routes the print job to the appropriate printer without passing through a file server or print queue. This cuts down on network printing traffic. For more information, see the Windows Printing section of this manual. Printer Security for TCP/IP Printing The OkiLAN 6010e print server has a Printer Security for TCP/IP Printing feature which allows the printers to only be accessed from a specified list of IP addresses. This feature is accessed via TELNET option #9, TCP Connection Configuration. II - 28 OKI OkiLAN 6010e User's Guide Section III: NetWare NetWare Section III - NetWare In This Section Chapter 1: Introduction ....*

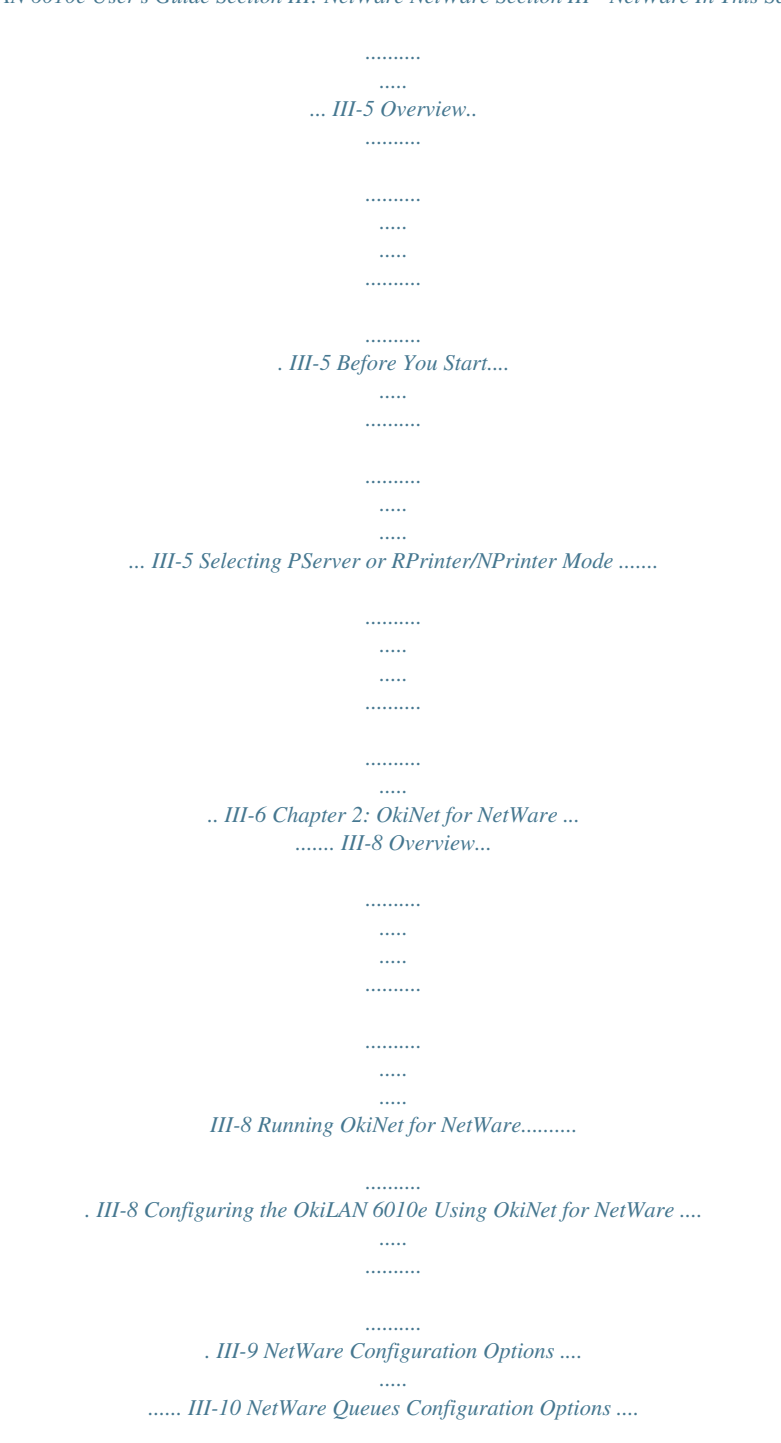

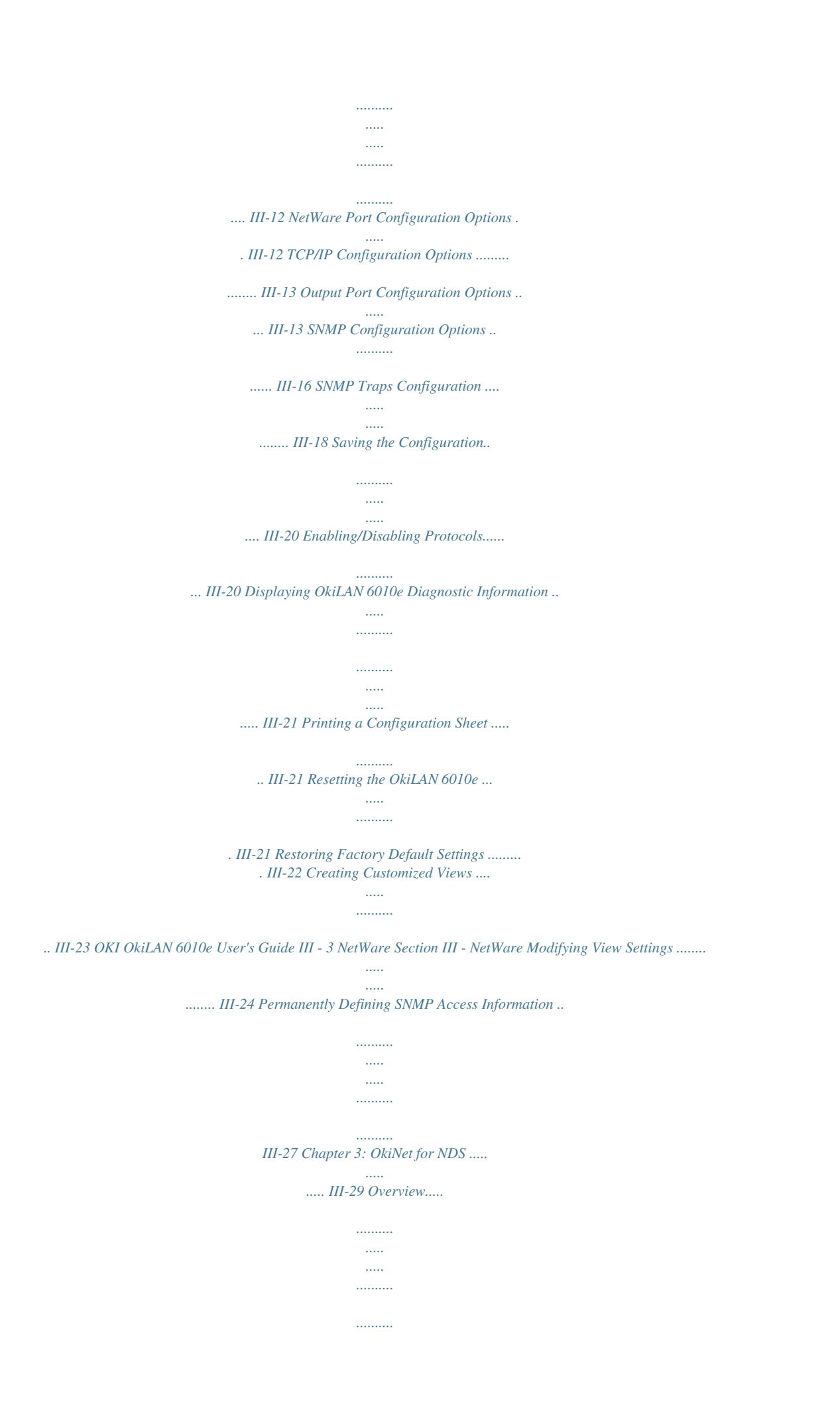

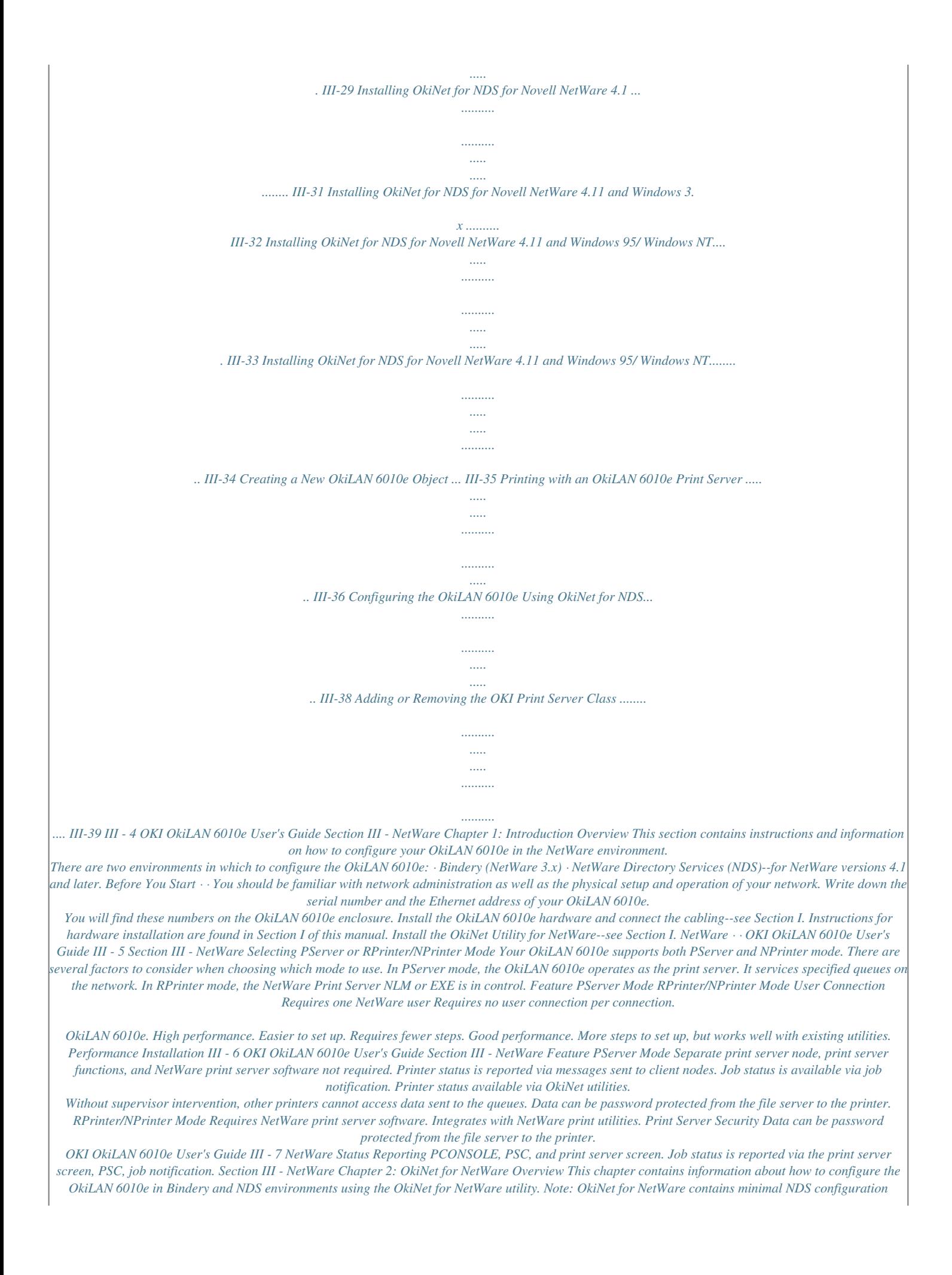

*support. For more extensive configuration options, use the OkiNet for NDS utility described in Chapter 3. OkiNet for NetWare allows you to: · Configure the OkiLAN 6010e for all Supported Protocols · Display OkiLAN 6010e Diagnostic Information · Print a Configuration Sheet · Reset the OkiLAN 6010e · Restore Factory Default Settings · Create Customized Views · Modify View Settings · Permanently Define SNMP Access Information Running OkiNet for NetWare To run the utility, double-click on the OkiNet icon.* [You're reading an excerpt. Click here to read official OKI ML 184](http://yourpdfguides.com/dref/4288596)

[TURBO user guide](http://yourpdfguides.com/dref/4288596) <http://yourpdfguides.com/dref/4288596>

 *The main OkiNet for NetWare screen will display. III - 8 OKI OkiLAN 6010e User's Guide Section III - NetWare By default, the All Print Servers view is selected and all print servers attached to the network from which the OkiNet utility is running are listed. Configuring the OkiLAN 6010e Using OkiNet for NetWare The following steps outline how to configure an OkiLAN 6010e. 1. Select the OkiLAN 6010e you wish to configure. 2. Select Configuration from the Print Server menu or select the Configuration icon on the toolbar. 3. Set the appropriate configuration by choosing the applicable file folder tabs.*

*NetWare OKI OkiLAN 6010e User's Guide III - 9 Section III - NetWare The following settings are configurable based on the capabilities of the OkiLAN 6010e: · NetWare · NetWare Queues · NetWare Port · TCP/IP · Protocols · Output Port · SNMP · SNMP Traps NetWare Configuration Options To configure options specific to the NetWare protocol, select the NetWare file tab. The following screen will display: III - 10 OKI OkiLAN 6010e User's Guide Section III - NetWare PServer or RPrinter Mode Several factors should be considered when choosing between PServer or RPrinter mode. For more detailed information regarding these modes, see page III-4. Bindery Settings · Default File Server The default file server can be selected from any file server listed in the Default File Server scroll menu. The default file server must be active at power up for the OkiLAN 6010e to recognize other servers. · Print Server Name Enter the print server name of your choice. NDS Settings NDS settings need to first be created and setup using the NWAdmin or PConsole utility. Create an NDS print server object. Then, create one NDS printer object per output port. For example, Printer 1 goes to Port 1, Printer 2 goes to port 2.*

*Attach NDS print queues to the NDS printer objects. Once you have created NDS objects and queues, use the OkiNet for NetWare utility to configure the following fields: · · · Preferred File Server This is the file server on which the print server object was created. Preferred Tree This is the NDS tree on which the NDS print server object was created. Print Server Name The fully qualified (canonical) name of the NDS print server object that was created. OKI OkiLAN 6010e User's Guide III - 11 NetWare Section III - NetWare Example: cn=marketinglj.*

*ou=marketing.o=companyname where cn is the Common Name of the leaf object, ou is the Organizational Unit name, and o is the Organizational name. Note: After any change to the servicing of queues for the OkiLAN 6010e from NWAdmin or PConsole, the OkiLAN 6010e must be reset via OkiNet for NetWare. NetWare Queues Configuration Options The NetWare Queues option allows you to add bindery print queues to be serviced by first selecting each desired queue and then selecting the § button. To have a queue print to an output port other than the currently selected port, select the Output Port button and then select the desired port.*

*NetWare Queue Load Balancing Print jobs can be distributed to multiple printers on selected queues by selecting the same queue multiple times and selecting a different output port for each queue entry. NetWare Port Configuration Options To modify the NetWare port settings to fit your NetWare printing environment, select the NetWare Port file tab. III - 12 OKI OkiLAN 6010e User's Guide Section III - NetWare TCP/IP Configuration Options To modify configuration settings specific to the TCP/IP protocol such as IP address, subnet mask and default gateway. For specific information on TCP/IP configuration options, see Section IV, TCP/IP, or select the HELP button on the bottom right of the screen. Output Port Configuration Options To configure the OkiLAN 6010e output port, select the Output Port file tab. The following screen will display: Port Number Select the port you wish to configure. OKI OkiLAN 6010e User's Guide III - 13 NetWare Section III - NetWare Name Field Enter a descriptive name to identify the port. Language Switching Each output port can be configured to perform the following language switching options: OFF, PCL, PostScript or Automatic. Unless OFF is selected, a language switching character string will be inserted before each print job. The Printer Type selection is used to determine the actual characters required to switch the language of the printer.*

*· · OFF Print data stream will be sent directly to the output port without alteration. PCL Inserts the appropriate character string in front of each print job to switch the printer to the PCL print language. PostScript Inserts the appropriate character string in front of each print job to switch the printer to the PostScript printer language. Automatic Enables the auto language sensing function. This function examines the print job data stream and determines the required print language and inserts the appropriate character string in front of each print job to switch the printer to the appropriate printer language. · · Note: If you are not switching languages or the printer can switch languages automatically, this option should be set to OFF. III - 14 OKI OkiLAN 6010e User's Guide Section III - NetWare Printer Type The Printer Type selection is used to determine the actual character string required for your printer. If your printer type is not listed, select Other and enter the character string for switching the printer to PCL or PostScript mode. To enter nonprintable characters, enclose the ASCII value of the character in angle brackets. For example, to enter the ESC character type: <27>.*

*PCL Switch Sequence Enter the character string to switch the printer to the PCL print language. PostScript Switch Sequence Enter the character string to switch the printer to the PostScript print language. Configuration Page Language Select the appropriate printer language for printing configuration pages on your printer. Note: Do not set the Configuration Page Language to OFF for all ports of your OkiLAN 6010e. If a configuration sheet cannot be printed, troubleshooting abilities are limited.*

*Bidirectional Printer Status Support Enable this option for enhanced status from bidirectional printers that support PJL. NetWare OKI OkiLAN 6010e User's Guide III - 15 Section III - NetWare SNMP Configuration Options SNMP options specify which information is necessary for an SNMP manager to access the OkiLAN 6010e. The system variables are for user convenience and are optional. SNMP community names are used as passwords to GET and SET information on the OkiLAN 6010e. The values should be changed for enhanced security.*

*To configure SNMP specific information, select the SNMP filetab. The following screen will display: Note: SNMP options need to be configured only if you are managing OkiLAN 6010e products or getting system information using SNMP.*

 *III - 16 OKI OkiLAN 6010e User's Guide Section III - NetWare Fill in the following information: System Name Enter the name of your choice. This name will identify the OkiLAN 6010e in your SNMP-based management program. System Contact Enter any information useful to a user if problems with the OkiLAN 6010e arise. System Location Enter a description of the OkiLAN 6010e location. Get Community Name This field is used to set the community name required to Get information from the print server. The default community name is public. Note: To use the JetAdmin utility with the OkiLAN 6010e, the Get and Set Community Names must be set to public. Set Community Name This field sets the community name required to Set information on the OkiLAN 6010e.*

*The default community name is public. Note: The OkiLAN 6010e cannot be configured without the correct Set community name. To secure the configuration of the OkiLAN 6010e, change the community name from the default setting. NetWare OKI OkiLAN 6010e User's Guide III - 17 Section III - NetWare Trap Community Name Enter the community name which will be used when traps are sent from the OkiLAN 6010e. This setting allows trap utilities to only accept traps from devices with appropriate community names. The Trap community name field is used by the OKI OkiNet Alert and other monitoring utilities for grouping or filtering OkiLAN 6010e devices. OkiNet Alert assists in managing network printers by immediately alerting you of printer problems. SNMP Traps Configuration The SNMP Trap option allows configuration of traps. Traps are unsolicited information concerning the OkiLAN 6010e. Traps can be sent to an SNMP manager or be broadcast to all hosts on the local segment.*

*To configure SNMP traps, select the SNMP Traps file tab. The following screen will display: III - 18 OKI OkiLAN 6010e User's Guide Section III - NetWare Fill in the following information: Protocol Select the protocol for which you wish to configure trap information. Trap Destination · NetWare Protocol Enter the network number and hardware address, respectively, to which traps will be sent. To broadcast traps to all addresses on all networks, enter FFFFFFFF (8 characters) in the first field and FFFFFFFFFFFF (12 characters) in the second field. To broadcast traps to all addresses on a specific network, enter the network number in the first field and then FFFFFFFFFFFF (12 characters) in the second field.*

*TCP/IP Protocol Enter the IP address to which traps will be sent. The IP address must follow the format XXX.XXX.XXX.XXX, where each XXX is a number from 0 to 255.*

*To broadcast traps to all hosts on the local subnet, enter 255.255.255.255. NetWare · Ports to Trap Select the output ports on which you wish traps to be active. OKI OkiLAN 6010e User's Guide III - 19 Section III - NetWare Printer Traps Select the printer traps to be activated. The following printer conditions may cause a printer trap to occur: · · · · · · · · On-line Off-line No Printer Attached Paper Out Toner Low Paper Jam Door Open Printer Error Note: Toner Low, Paper Jam and Door Open require the printer to be set in PCL or Auto mode. Saving the Configuration Once all settings have been defined, select OK. The settings will be saved and you will be returned to the main OkiNet for NetWare screen. Enabling/Disabling Protocols To enable or disable protocols on the OkiLAN 6010e, select the Protocols file tab.*

*Select each protocol you wish to enable. If you disable a protocol, the OkiLAN 6010e will no longer communicate using that protocol. To reduce unnecessary network traffic, disable unused protocols. III - 20 OKI OkiLAN 6010e User's Guide Section III - NetWare Displaying OkiLAN 6010e Diagnostic Information To view OkiLAN 6010e diagnostic information, select Diagnostics from the Print Server pull-down menu on the main NetWare Print Manager screen. Diagnostic information is available for the following topics: · · · · · · · Printer Print Server Protocols Network Statistics Technical Support System Printing a Configuration Sheet The configuration sheet provides current network, print server and printer information. To print a configuration sheet, select the OkiLAN 6010e from the list of available print servers. Select Print Configuration Sheet from the Print Server menu bar. NetWare Resetting the OkiLAN 6010e To reset the OkiLAN 6010e, select the OkiLAN 6010e from the list of available print servers. From the Print Server menu bar, select Reset. CAUTION: Make sure there are no print jobs active when you reset the OkiLAN 6010e.*

*All protocols will be restarted. If you attempt a reset while a job is printing, the job may not print successfully. OKI OkiLAN 6010e User's Guide III - 21 Section III - NetWare Restoring Factory Default Settings To restore the OkiLAN 6010e to factory default settings, select the OkiLAN 6010e from the list of available print servers. From the Print Server menu bar, select the Reset option. Choose one or more of the following options: Output Ports Restores settings related to output ports such as port name and output type.*

*TCP/IP Restores settings specific to the TCP/IP protocol configuration such as the IP address and subnet mask. NetWare Restores settings specific to the NetWare protocol configuration such as the mode and default file server. Once you have chosen the desired options, select Restore. To completely restore the print server to factory default settings, select all items in the list. CAUTION: Make sure there are no active print jobs when you select Restore Factory Defaults.*

*If you reset the OkiLAN 6010e while a job is printing, the job may not print successfully. III - 22 OKI OkiLAN 6010e User's Guide Section III - NetWare Creating Customized Views OkiNet for NetWare allows users to create multiple customized views for the list of OkiLAN 6010e products. By creating different views, the user can narrow the information displayed to that which is of highest priority. These views can be saved and selected as needed. OkiNet has two predefined views. The All Print Servers view displays all the print servers available on your local network. The Unconfigured Print Servers View displays only the print servers on the local network that have not been configured. Creating a New Customized View To create a new view, select the New option from the View menu. Enter a name for the new customized view. Define Filters, Sorts, Column, Search information and Refresh rates (see the Modifying View Settings sections for more detail).*

*Select OK to save this view. Selecting an Existing View To select an existing view, choose Select from the View menu. Highlight the view you wish to open and select OK. The OkiLAN 6010e list in the utility will be displayed as described by the view selected. Searching for a Specific OkiLAN 6010e To search for a specific OkiLAN 6010e, select Search from the tools menu.*

## [You're reading an excerpt. Click here to read official OKI ML 184](http://yourpdfguides.com/dref/4288596) [TURBO user guide](http://yourpdfguides.com/dref/4288596)

<http://yourpdfguides.com/dref/4288596>

 *Choose the Search List option to search for OkiLAN 6010e products already listed. For OkiLAN 6010e products which cannot be found in the list, select the Search Network by Address option. For more information about this option, select HELP. OKI OkiLAN 6010e User's Guide III - 23 NetWare Section III - NetWare Modifying View Settings Before modifying the settings, select the name of the view you wish to edit from the Name field. Display Filter The filter option displays only those print servers matching specific criteria.*

*The print server list can be filtered by any of the following: Filter By <No Filter> DateCode Enter for the Filter Value No value Four digits followed by a letter (e.g. 9502B) 12 hexadecimal digits for the hardware address NetWare print server name Select from the list of product number(s) Select from the list of product types Select from the list of status conditions The default NetWare file server H/W Address Name Product # Product Type Status Default File Server III - 24 OKI OkiLAN 6010e User's Guide Section III - NetWare Mode The NetWare mode the print server is running The IPX network number Network # Search Filter The Search option defines the criteria for locating OkiLAN 6010e products on the network. · Search Local Network This method searches the bindery to locate all OkiLAN 6010e products on the network. All OkiLAN 6010e print servers that respond are placed in the list.*

*If you have a large number of OkiLAN 6010e print servers on your network and do not wish to view all of them, do not select this option. Specify Devices/Networks This method adds specific print servers (or groups of print servers) to the list. This can be useful when only a subset of the list of OkiLAN 6010e products is desired. NetWare · To select all desired print servers, select Add. Sort The Sort option displays the OkiLAN 6010e list in a specific order. The list can also be sorted by clicking on the column by which you wish to sort. A sort order can only be defined on columns displayed on the main OkiNet for NetWare screen. OKI OkiLAN 6010e User's Guide III - 25 Section III - NetWare Columns Column information for each print server can be modified. To define the location of a new column, select the location in the Columns Displayed field where you wish the new column to be inserted, then select Add. If no location is selected, the new column will be added to the end of the list and the column will be displayed to the right of the last column on the screen. For example, if you currently have three columns displayed and you wish to add a fourth column to the far left of the screen, follow these steps: 1. Select the first column in the Columns Displayed field. 2. Select the column to be added from the Columns Available field. 3.*

*Select Add. Columns may also be removed by selecting Remove from the Columns Available field. Refresh The refresh rate defines how often the OkiNet for NetWare utility updates the main print server list. To define a refresh rate, select the Automatic Refresh box and then enter the refresh rate in the field provided. Decide how frequently to refresh the screen based on factors such as network traffic and desire for most recent information. For example, if traffic is not an issue on your network and the most current information is desired, set the refresh rate to 1 so the screen is updated every minute. If network traffic is an issue, you may wish to set the refresh rate to 10. This would update the screen every ten minutes and minimize network traffic. III - 26 OKI OkiLAN 6010e User's Guide Section III - NetWare Permanently Defining SNMP Access Information Access to OkiLAN 6010e configuration and diagnostic information is determined by using community names. The Special Options window is used to permanently define access information so it does not need to be entered each time the OkiLAN 6010e is accessed.*

*To Get and/or Set information on the OkiLAN 6010e through OkiNet for NetWare, community names used by the utility must match the community names assigned to the OkiLAN 6010e. To configure the OkiNet for NetWare utility to use the correct community names, select Special Options from the File menu. Serial/Network Numbers This field displays the serial number of each OkiLAN 6010e or the network number for a network of OkiLAN 6010e products for which the OkiNet utility has defined access. To add a new serial number or network number to this list, select the Add button. Get Community Name Enter the Get Community Name necessary to access the OkiLAN 6010e or group of OkiLAN 6010e products selected.*

*Set Community Name Enter the Set Community Name necessary to access the OkiLAN 6010e or group of OkiLAN 6010e products selected. OKI OkiLAN 6010e User's Guide III - 27 NetWare Section III - NetWare Add Select the Add button to define access to a new OkiLAN 6010e or a group of OkiLAN 6010e products. Enter a serial number or a network number followed by a dash (-). Use an asterisk (\*) as a wildcard to match multiple devices. For example, to add a single OkiLAN 6010e, enter 1500001.*

*To add a whole network, enter D4-. Delete The Delete button deletes an OkiLAN 6010e access entry in the Serial/Network Number list. III - 28 OKI OkiLAN 6010e User's Guide Section III - NetWare Chapter 3: OkiNet for NDS Overview OkiNet for NDS is a Dynamic Link Library (DLL) which allows users to create and manage OKI print server objects in the NDS tree. OkiNet for NDS integrates into Novell's NetWare Administrator, a Windows-based utility that allows users to view and manage their NetWare 4.x NDS tree. Once OkiNet for NDS is integrated into NetWare Administrator, users can manage OKI devices with the same utility used to manage other network objects such as printers and queues. The OkiLAN 6010e supports NetWare NDS using Novell Embedded Systems Technology, also known as NEST. OkiNet for NDS can be installed to support Novell NetWare version 4.1 or 4.11 and for operating systems running Windows 3.*

*x, Windows 95 and/or Windows NT. If you have multiple versions of Windows operating systems to service, you can install OkiNet for NDS for each. OkiNet for NDS supports four different versions of NWAdmin. · OkiNet for NDS installation for NetWare version 4.1 (one version of NWAdmin) requires a single installation which will work for all platforms including Windows 3.x. Windows 95 and/or Windows NT. OKI OkiLAN 6010e User's Guide III - 29 NetWare Section III - NetWare · The OkiNet for NDS installation for NetWare version 4.11 requires a separate installation for each of the three platforms: Windows 3.x, Windows 95 and/or Windows NT (three separate versions of NWAdmin).*

*Refer to the following table to determine which method to use to install OkiNet for NDS: Client Operating System NetWare Version Windows 3.x Windows 95/ Windows NT NetWare 4.1 See Installing OkiNet for NDS for Novell Netware 4.*

## *1 See Installing OkiNet for NDS for Novell NetWare 4.11 and Windows 3.*

*x See Installing OkiNet for NDS for Novell NetWare 4.11 and Windows 95/ Windows NT NetWare 4.11 III - 30 OKI OkiLAN 6010e User's Guide Section III - NetWare Installing OkiNet for NDS for Novell NetWare 4.1 A single installation is required to service Windows 3.x and Windows 95 operating systems with OkiNet for NDS for Novell NetWare 4.*

*1. OkiNet for NDS must be installed in the same location you have installed NetWare Administrator. This may be located on the file server or on an independent workstation. In most cases NetWare Administrator can be found in the SYS:\PUBLIC directory. To install OkiNet for NDS for Novell NetWare 4.1 and Windows 3.x and/or Windows 95: 1. Login to the directory tree as a user with Admin rights at the root of the directory tree. 2. Run the installation program provided.*

*Select the option to install OkiNet for NDS. Follow the instructions on the screen. When installing OkiNet for NDS, the install utility copies the OkiNet for NDS files to the destination directory, adds the OKI print server class to the NDS schema and modifies the user's NWADMIN.INI file. 3. If OkiNet for NDS is installed on the file server, anybody using NetWare Administrator on the network can use it. To do so, they must add the following text to the NWADMIN.INI file in their Windows directory: [Snapin Object DLLs] SNAPIN=XVIEWNDS.DLL OKI OkiLAN 6010e User's Guide III - 31 NetWare Section III - NetWare Installing OkiNet for NDS for Novell NetWare 4.11 and Windows 3.*

*x OkiNet for NDS must be installed in the same location you have installed NetWare Administrator. This may be located on the file server or on an independent workstation. In most cases NetWare Administrator can be found in the SYS:\PUBLIC directory. To install OkiNet for NDS for Novell NetWare version 4.11 and Windows 3.*

*x: 1. Login to the directory tree as a user with Admin rights at the root of the directory tree. 2. Install OkiNet for NDS.--see Section I. When installing OkiNet for NDS, the install utility copies the OkiNet for NDS files to the destination directory, adds the OKI print server class to the NDS schema and modifies the user's NWADMIN3X.INI file. 3. Once OkiNet for NDS is installed on the file server, anybody using NetWare Administrator on the network can use it. To do so, they must add the following text to the NWADMIN.INI file in their Windows directory: [Snapin Object DLLs Win3x] XVWNDS16.DLL=XVWNDS16.DLL III - 32 OKI OkiLAN 6010e User's Guide Section III - NetWare Installing OkiNet for NDS for Novell NetWare 4.11 and Windows 95/Windows NT OkiNet for NDS must be installed in the same location you have installed NetWare Administrator. This may be located on the file server or on an independent workstation.*

*In most cases NetWare Administrator can be found in the SYS:\PUBLIC\Win95 or SYS:\PUBLIC\WinNT directory. To install OkiNet for NDS for Novell NetWare version 4.11 and Windows 95/Windows NT: 1. Login to the directory tree as a user with Admin rights at the root of the directory tree. 2. Install--see Section I. When installing OkiNet for NDS, the install utility copies the OkiNet for NDS files to the destination directory, adds the OKI print server class to the NDS schema and modifies the user's NWADMN3X.INI file. 3. Once OkiNet for NDS is installed on the file server, anybody using NetWare Administrator on the network can use it.*

*To do so, they must add the following text to the NWADMIN.INI file in their Windows directory: [Snapin Object DLLs Win3x] XVWNDS16.DLL=XVWNDS16.DLL OKI OkiLAN 6010e User's Guide III - 33 NetWare Section III - NetWare Installing OkiNet for NDS for Novell NetWare*

*4.11 and Windows 95/Windows NT OkiNet for NDS must be installed in the same location you have installed NetWare Administrator. This may be located on the file server or on an independent workstation. In most cases NetWare Administrator can be found in the SYS:\PUBLIC\Win95 or SYS:\PUBLIC\WinNT directory. To install OkiNet for NDS for Novell NetWare version 4.11 and Windows 95/Windows NT: 1. Login to the directory tree as a user with Admin rights at the root of the directory tree.*

*2. Install--see Section I. When installing OkiNet for NDS, the install utility copies the OkiNet for NDS files to the destination directory, adds the OKI print server class to the NDS schema and modifies the user's registry. 3. Once OkiNet for NDS is installed on the file server, anybody using NetWare Administrator on the network can use it. To do so, they must run Reginst.exe found on the installation diskette. Windows 95: Reginst XVWNDS32.dll (path to NWAdmin)\ XVWNDS32.dll "Snapin Object DLLs Win95" Windows NT: Reginst XVWNDS32.*

*dll (path to NWAdmin)\ XVWNDS32.dll "Snapin Object DLLs WinNT" III - 34 OKI OkiLAN 6010e User's Guide Section III - NetWare Creating a New OkiLAN 6010e Object To create a new OkiLAN 6010e object from Novell's NetWare Administrator, perform the following steps: 1. Select the container (also known as organizational unit) in which you want the object created. For example, to create an object that is within the sales organizational unit, select SALES. 2. From the Object menu, select Create. If the Create option is grayed, you do not have sufficient rights or you have selected a leaf object. 3. From the Class of New Object list box, select OKI Print Server. If the OKI Print Server is not listed, check the following: · The OkiNet for NDS utility has been installed. · The OKI Printing Device has not been removed from the schema. See Adding or Removing the OKI Print Server section for more information. 4. Click OK. 5.*

*Define filter and sort criteria for displaying a list of Extended Systems devices from which to choose. OKI OkiLAN 6010e User's Guide III - 35 NetWare Section III - NetWare 6. Click OK. Note: If the Device list box is still empty, select Find Device. This will allow you to locate the specific device you are trying to define.*

*You will be prompted for the Ethernet address and network number of the device. A mismatch in the OKI device frame format may cause the device not to show up in the Device list box. 7. From the list of OKI devices, select a device to assign to the object. 8. Enter a name for the new OKI Print Server object. 9. Select Create. The new OKI Print Server object should now appear in the directory tree. Printing with an OkiLAN 6010e Print Server To configure the NetWare environment for printing to an OkiLAN 6010e print server, follow these steps: 1.*

*Install the OkiLAN 6010e hardware and connect the cabling. Instructions for hardware installation are found in Section I of this manual. 2. Create an OKI Print Server object. If you are unfamiliar with how to do this, see the previous section. III - 36 OKI OkiLAN 6010e User's Guide Section III - NetWare 3. Open the OKI Print Server object's Details dialog. This may be done by double-clicking on the OKI print server icon in the NDS tree or by selecting Details from the File menu.*

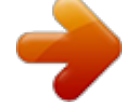